## **容量市場システムマニュアル**

# **#D20 経済的 ペナルティ額**

**目次**

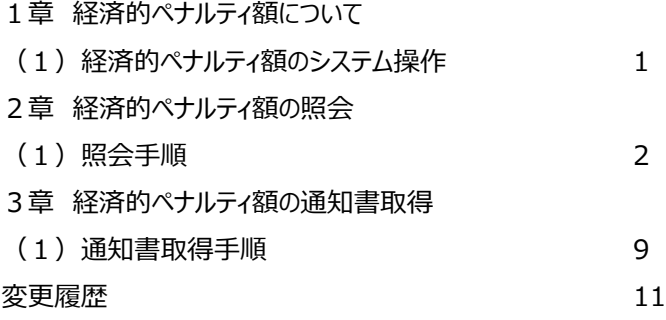

**電力広域的運営推進機関**

## **1章 経済的ペナルティ額について**

## **(1)経済的ペナルティ額のシステム操作**

経済的ペナルティ額のシステム操作は、以下のとおりです。

実施する操作に該当するページを参照してください。

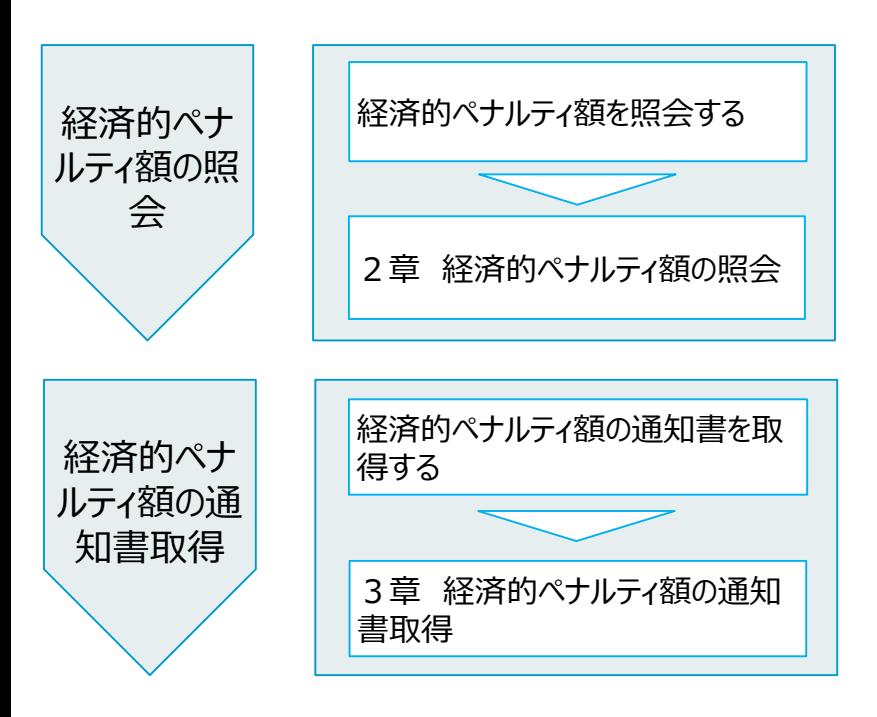

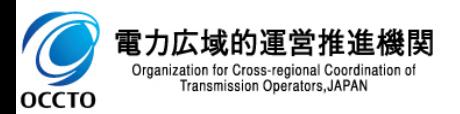

## **(1)照会手順**

**① 画面左上部のメニューから、[経済的ペナルティ額一覧画面]をクリックしてください。**

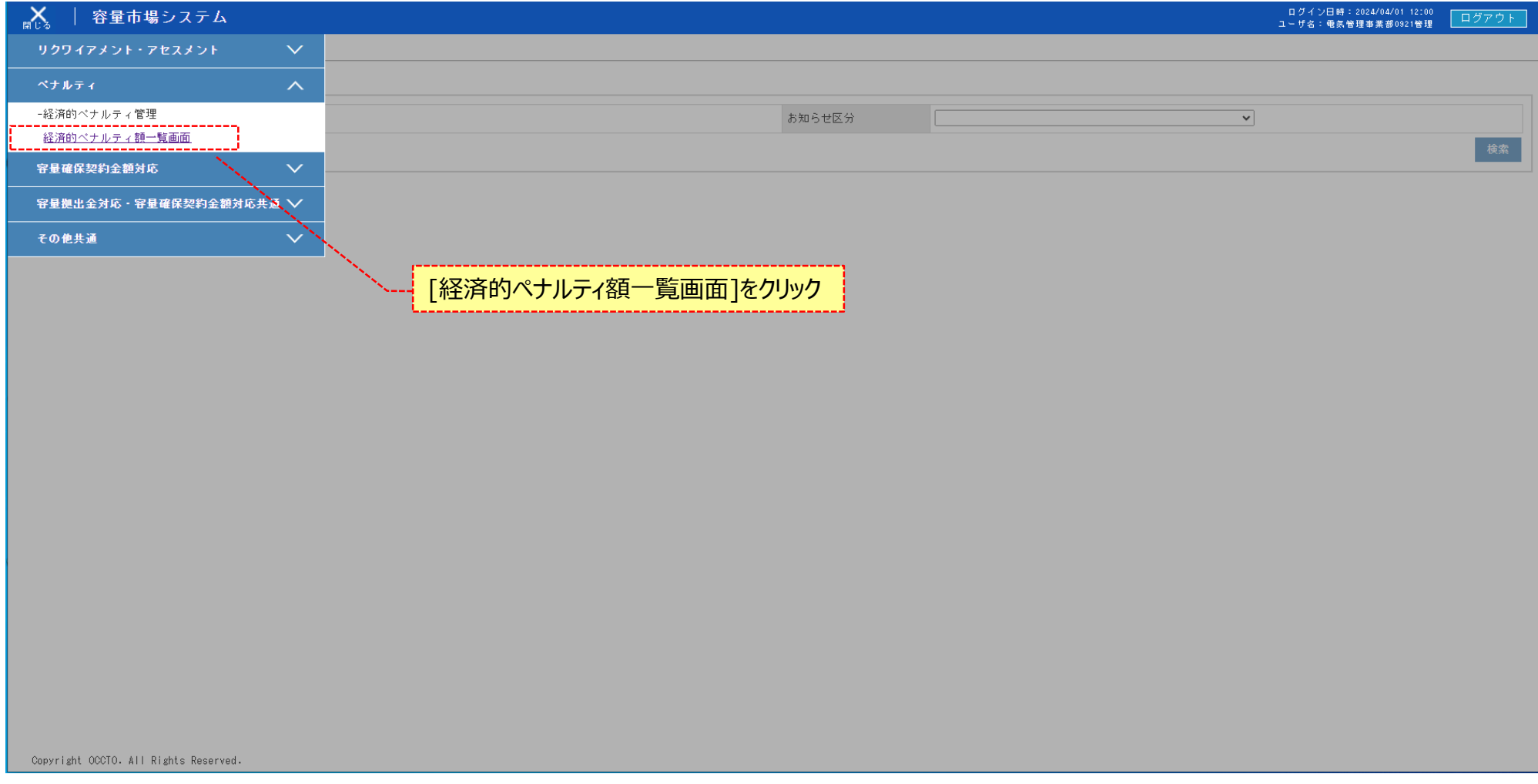

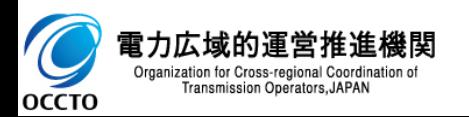

**(1)照会手順**

**② 経済的ペナルティ額一覧画面が表示されます。検索条件を入力した後、[検索]をクリックしてください。**

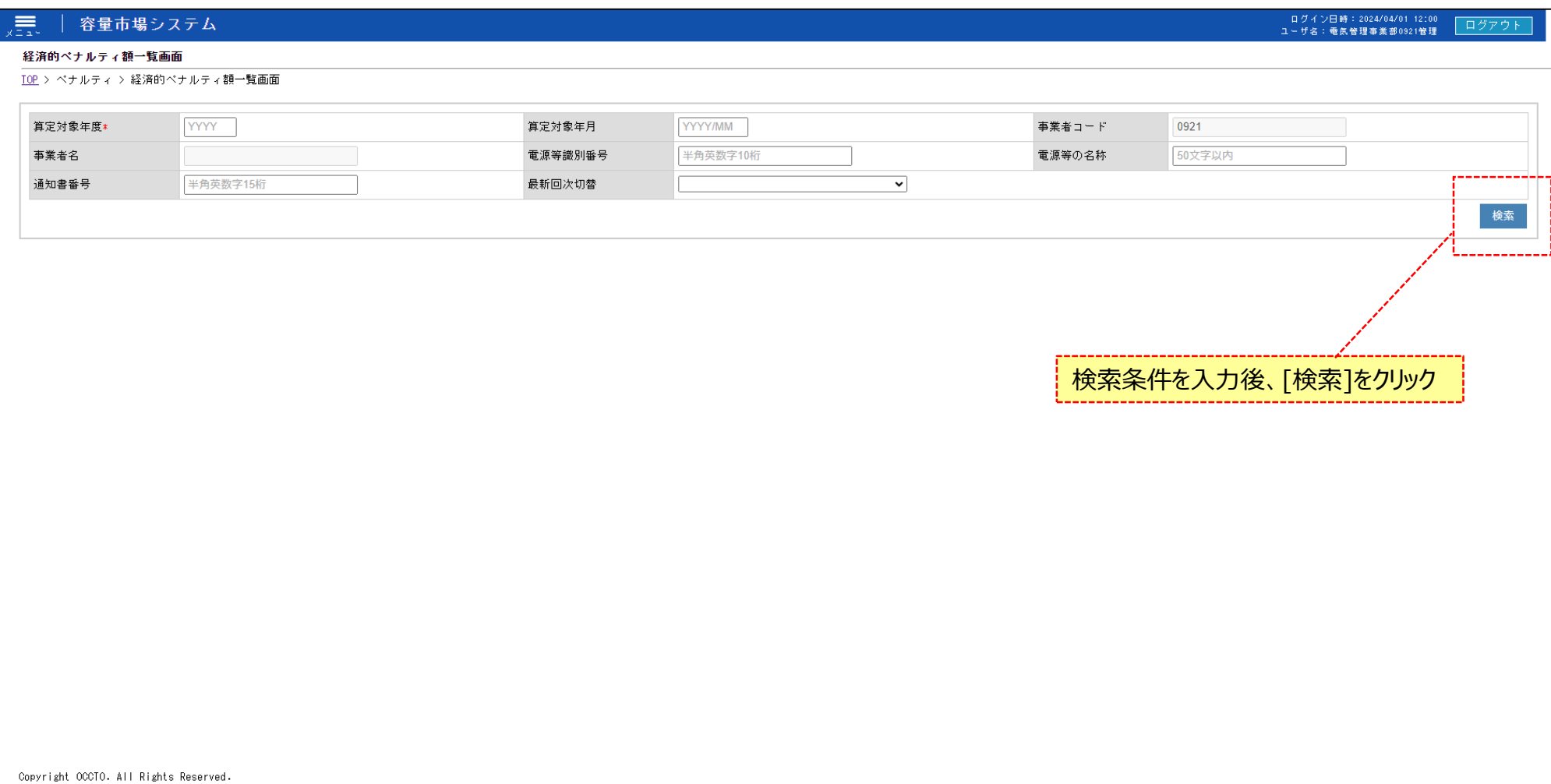

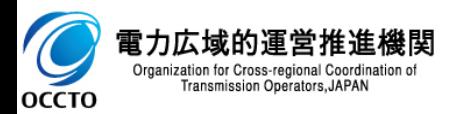

#### **(1)照会手順**

**③ 検索条件を入力し検索すると、経済的ペナルティ額一覧の検索結果が表示されます。**

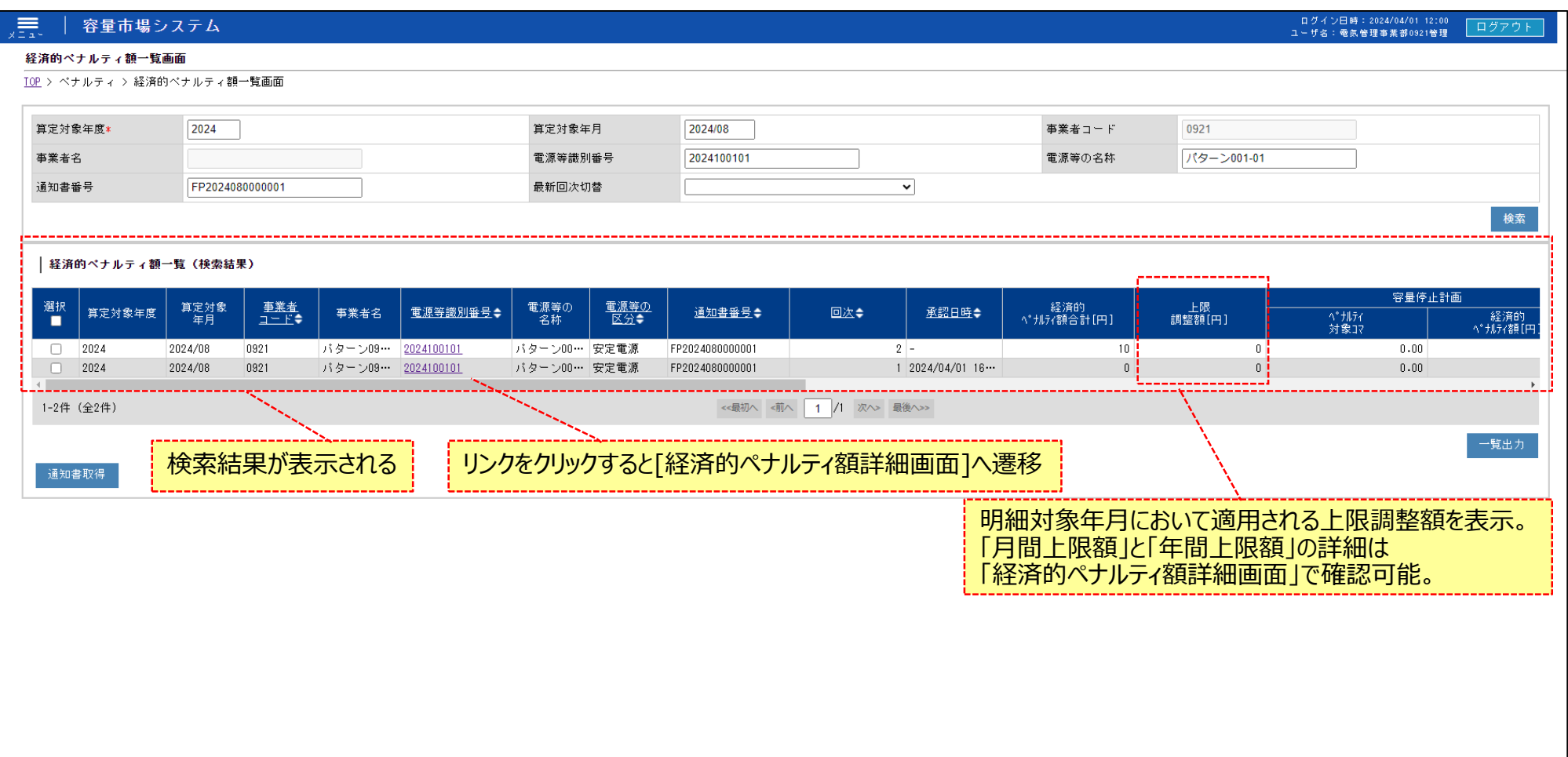

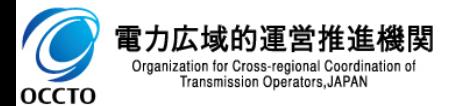

4

#### **(1)照会手順**

#### **④ [一覧取得]をクリックすると、経済的ペナルティ額一覧の表示内容がCSVで出力されます。**

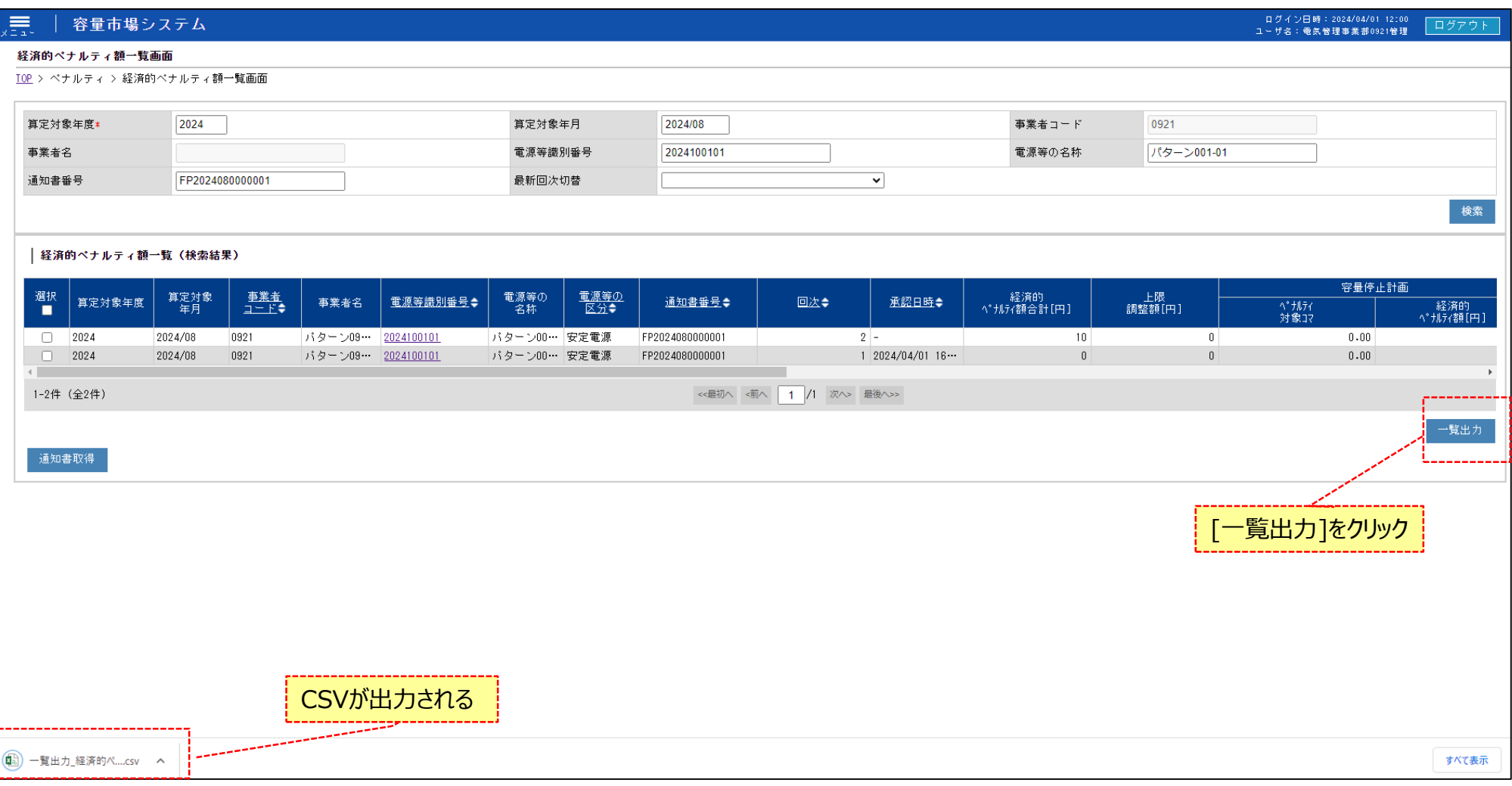

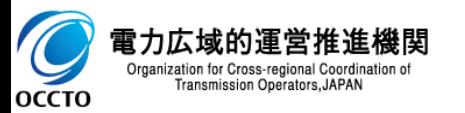

#### **(1)照会手順**

#### **⑤ 経済的ペナルティ額一覧の検索結果の電源等識別番号リンクをクリックすると、経済的ペナルティ額詳細画面へ遷移します。**

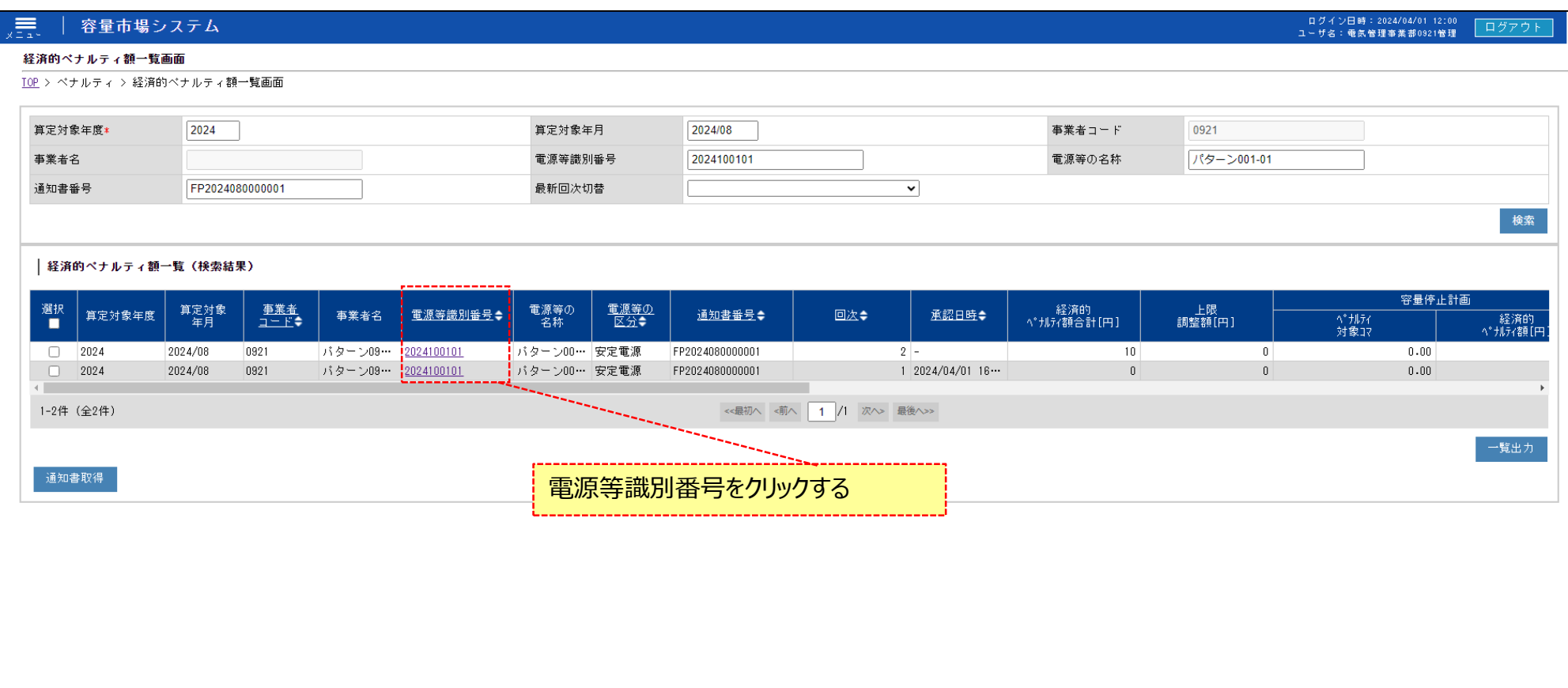

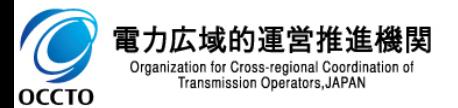

#### **(1)照会手順**

 $=$ 

承認日時

#### **⑥ 経済的ペナルティ額詳細画面では、アセスメント結果に基づく経済的ペナルティ額や広域機関が入力したコメントを閲覧することができます。**

2024/08/30

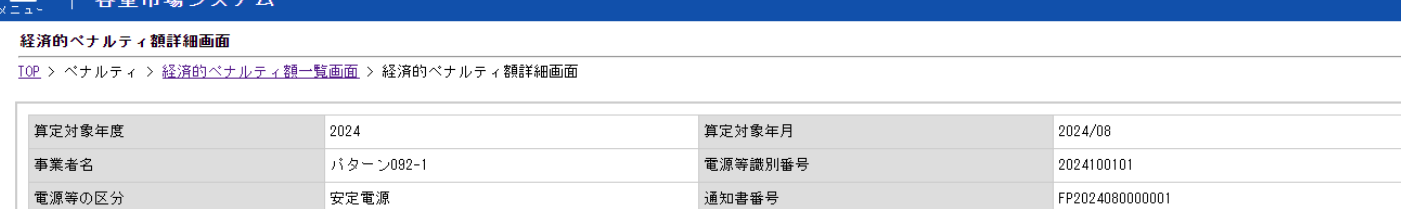

通知日

#### │アセスメント結果に基づく経済的ペナルティ額

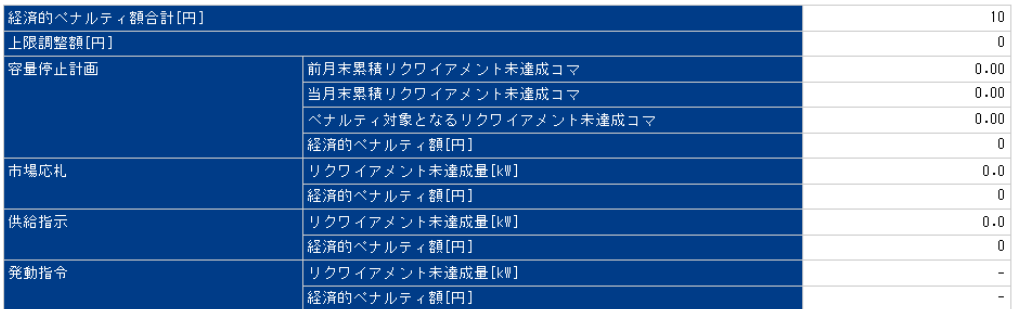

│ 経済的ペナルティ額の調整

| 上限による調整

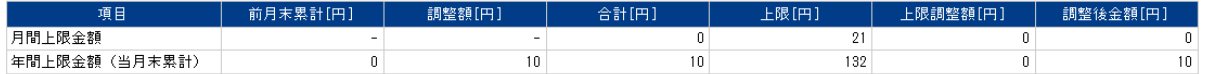

#### その他

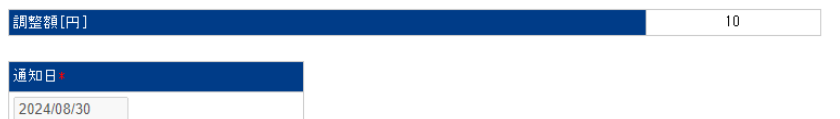

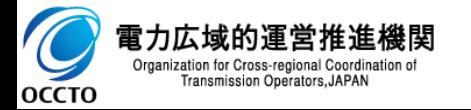

日グイン日時: 2024/04/01 12:00 ログアウト ユーザ名:電気管理事業部0921管理

0921

 $\overline{2}$ 

パターン001-01

事業者コード 電源等の名称

メール送信日時

回次

#### **(1)照会手順**

**⑦ 経済的ペナルティ額詳細画面では、アセスメント結果に基づく経済的ペナルティ額や広域機関が入力したコメントを閲覧することができます。**

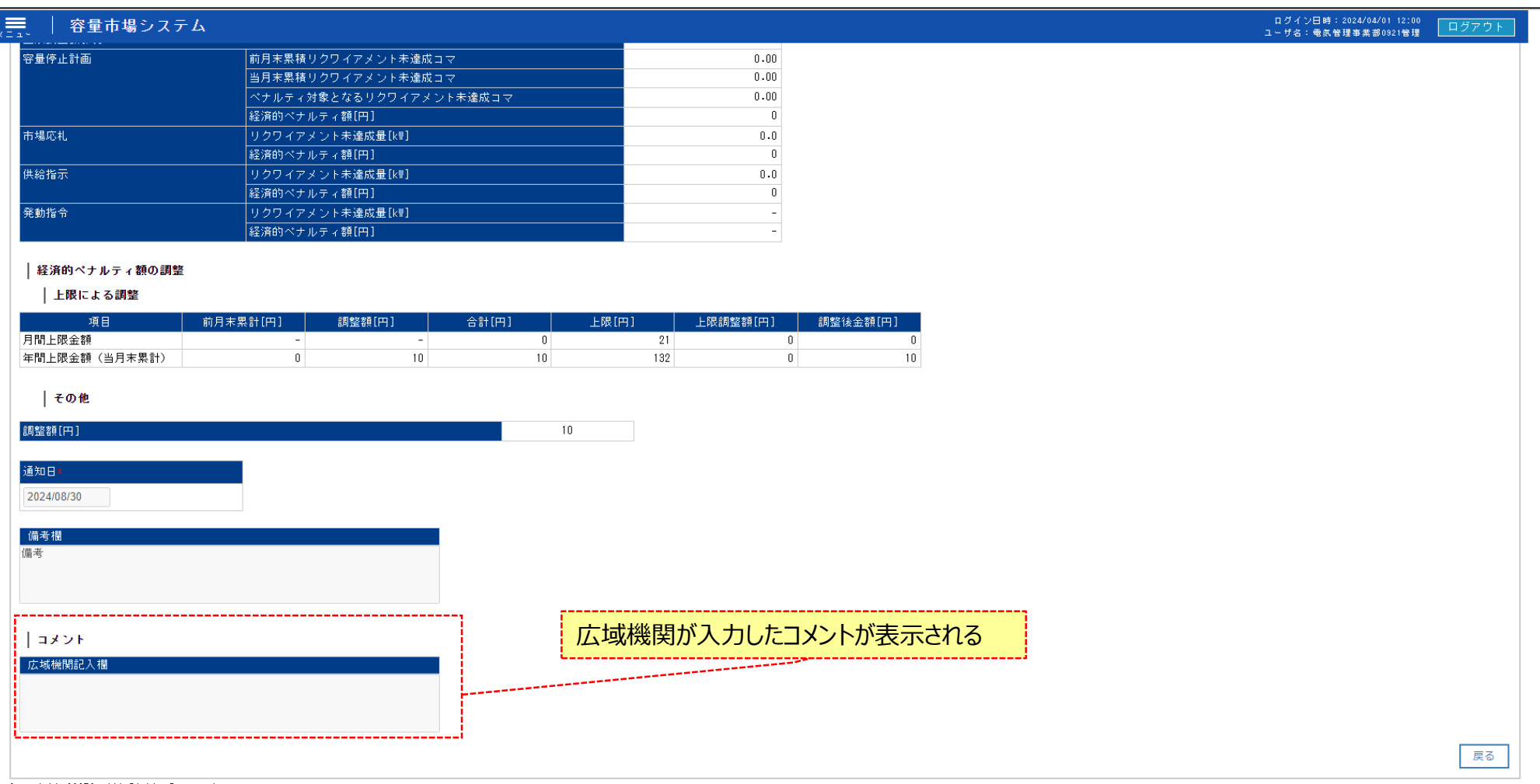

Copyright OCCTO, All Rights Reserved.

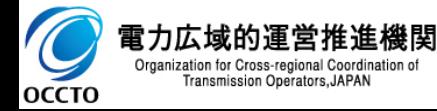

## **3章 経済的ペナルティ額の通知書取得**

#### **(1)通知書取得手順**

#### **① 経済的ペナルティ額一覧画面にて、通知書を取得する対象の行にチェックをいれます。**

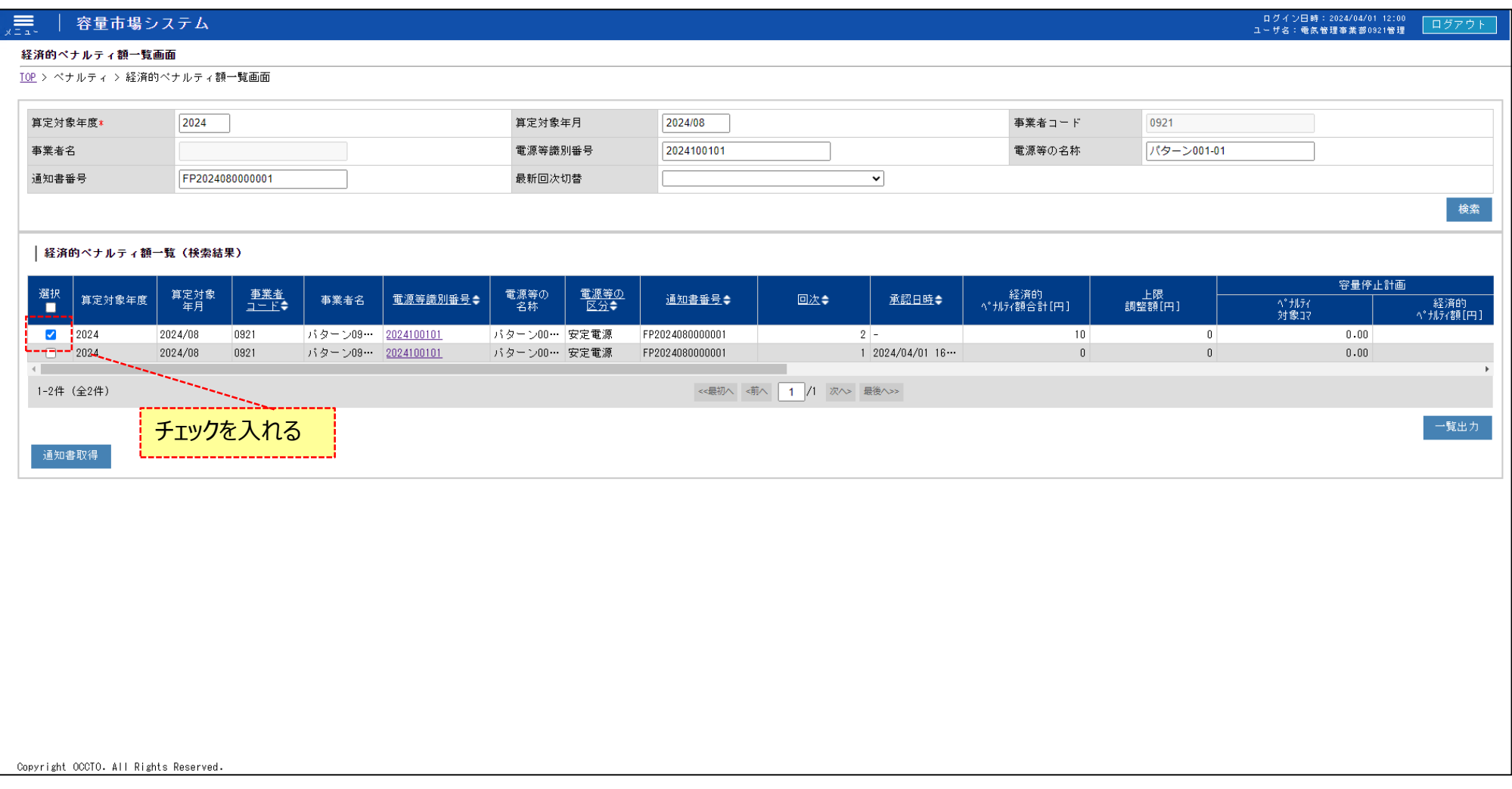

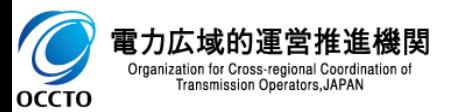

## **3章 経済的ペナルティ額の通知書取得**

### **(1)通知書取得手順**

### **② [通知書取得]をクリックすると、経済的ペナルティ額の通知書がzip形式で出力されます。**

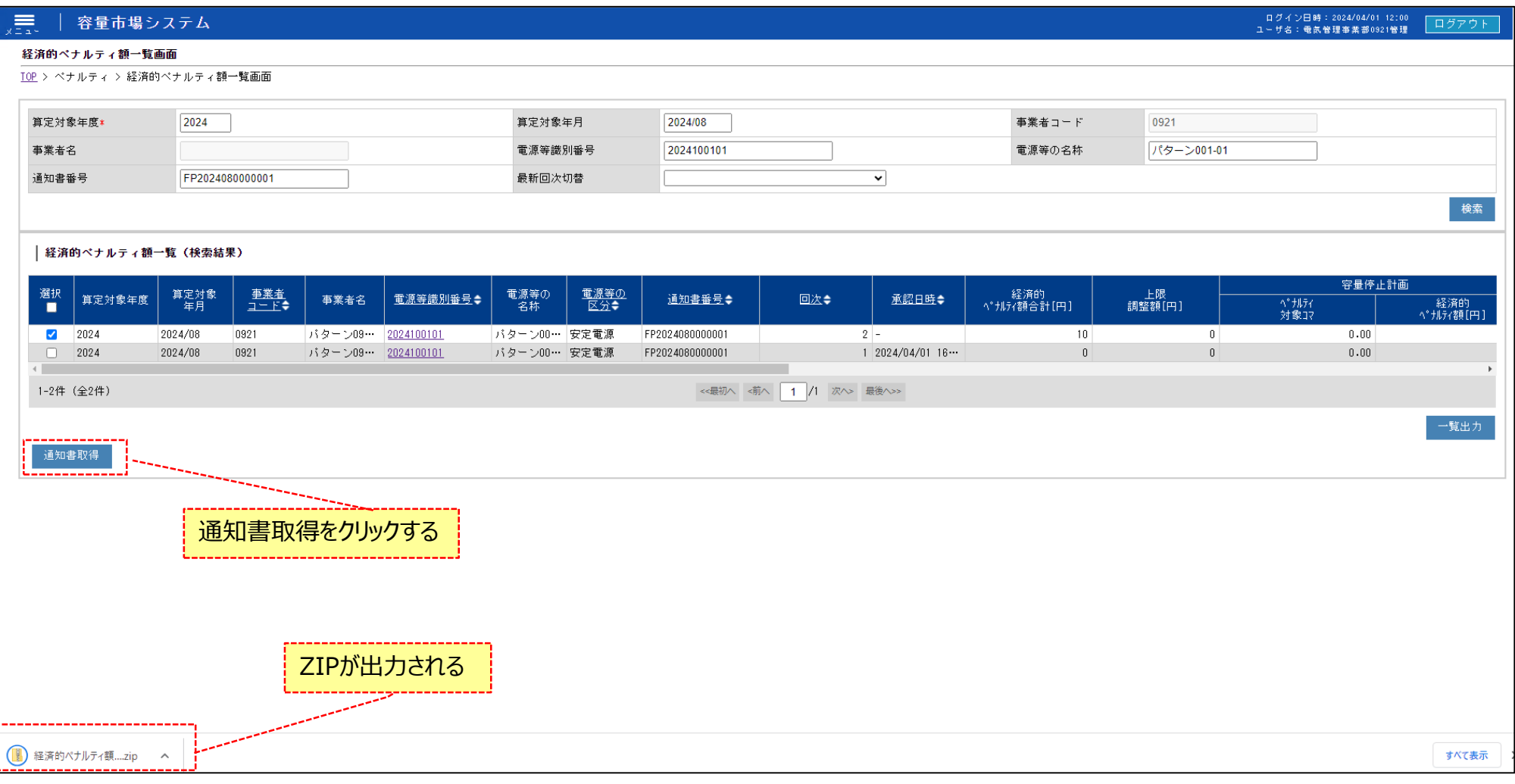

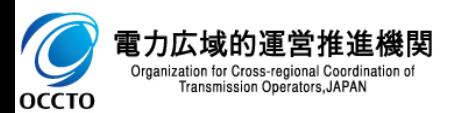

## **変更履歴** 11

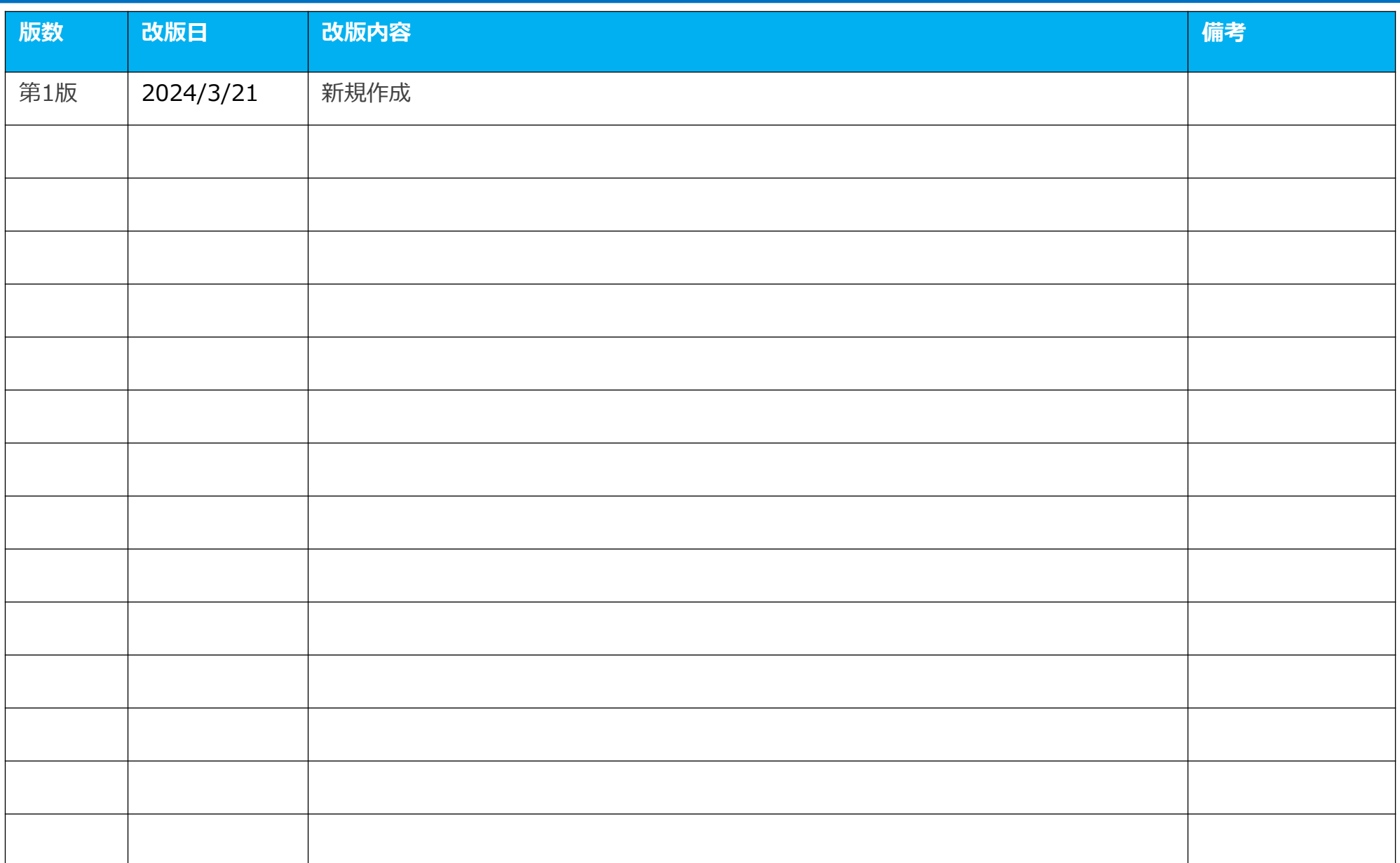

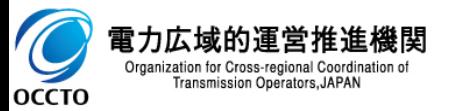